# Section 1 : Votre première connexion à Cliniciel

**Étape 1 : Connexion à votre compte « @cloud.cliniciel.com »**

➢ Veuillez-vous rendre sur le site de Cliniciel, puis cliquer sur la petite flèche à droite de « Se connecter »: [https://www.cliniciel.com/](https://www.cliniciel.com/ )

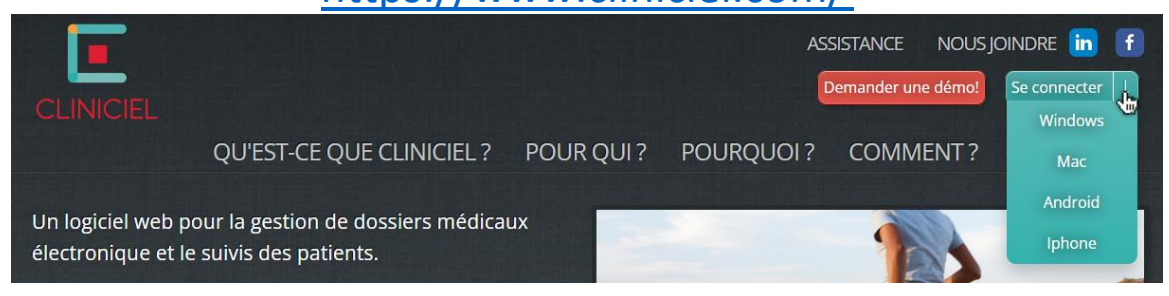

➢ Télécharger la version du logiciel correspondant à votre système d'exploitation.

➢ Sélectionner la version qui correspond à votre appareil et installer l'application

# **Duvrir l'application téléchargée**

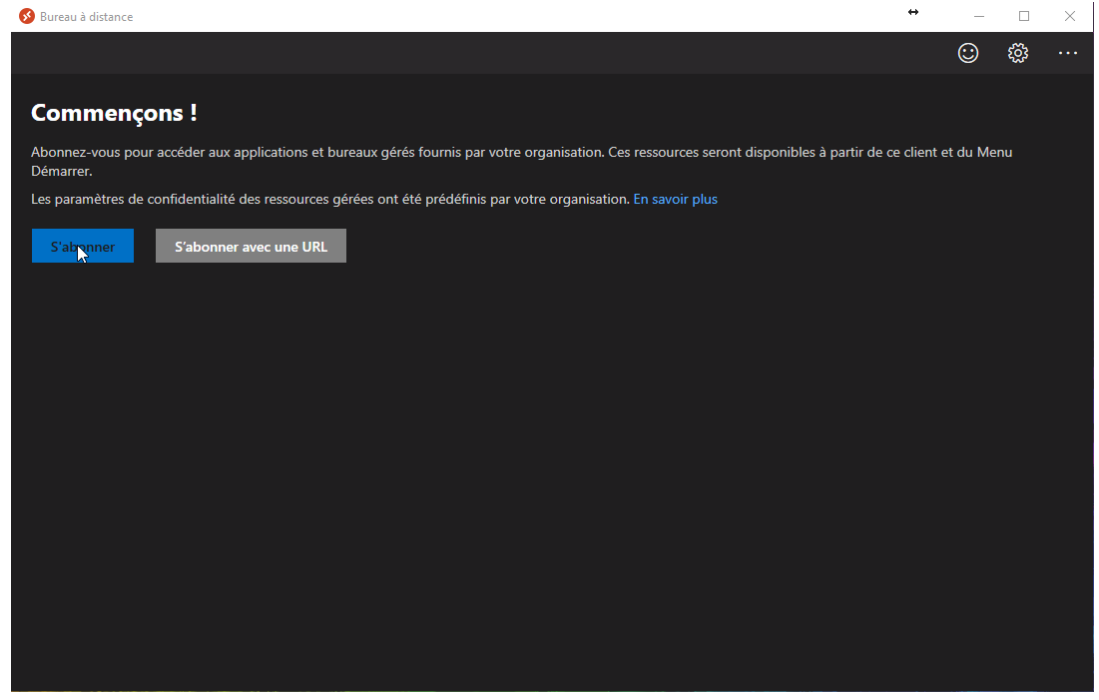

#### ➢ Cliquer sur « S'abonner »

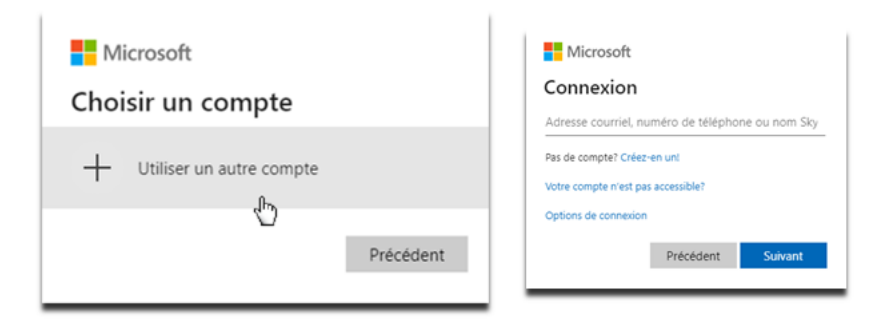

Si vous ne voyez pas l'une de ces deux fenêtres, simplement vous déconnecter de votre compte personnel en cliquant sur votre nom d'utilisateur en haut à droite.

➢ Vous devez entrer le courriel « @cloud.cliniciel.com » ainsi que le mot de passe qui vous a été fourni par EFS Solutions Santé:

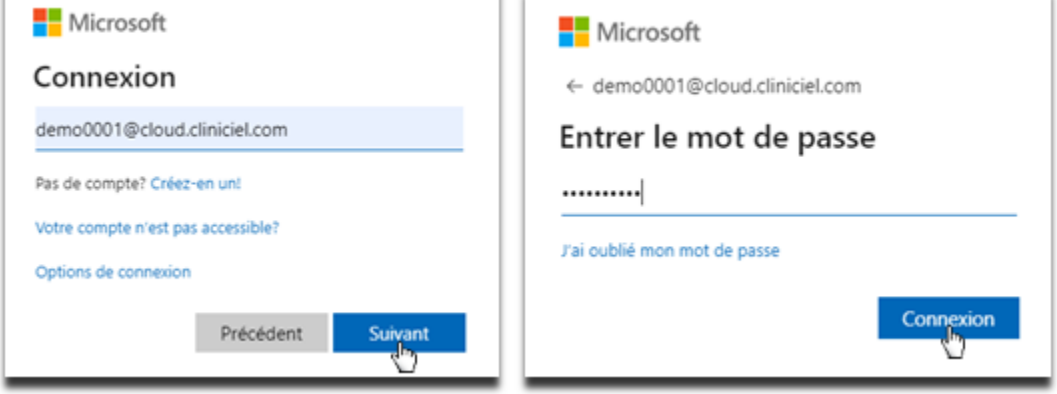

➢ Puisque c'est la première fois que vous vous connectez avec ce compte, vous devez définir un nouveau mot de passe:

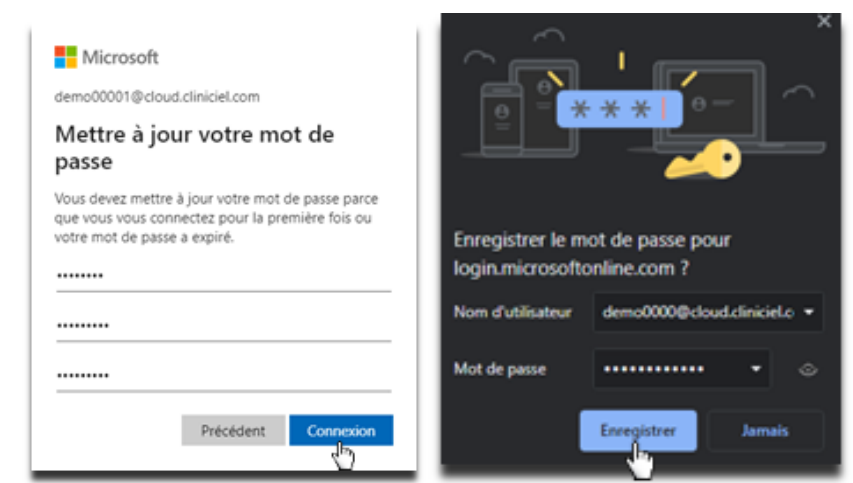

➢

\* Afin d'accélérer le processus de connexion, Vous pouvez enregistrer votre mot de passe. Attention, votre compte sera accessible pour tous ceux qui utiliseront cet ordinateur!

➢ Vous devriez maintenant être redirigé vers cette fenêtre si vous avez bien complété l'étape 1:

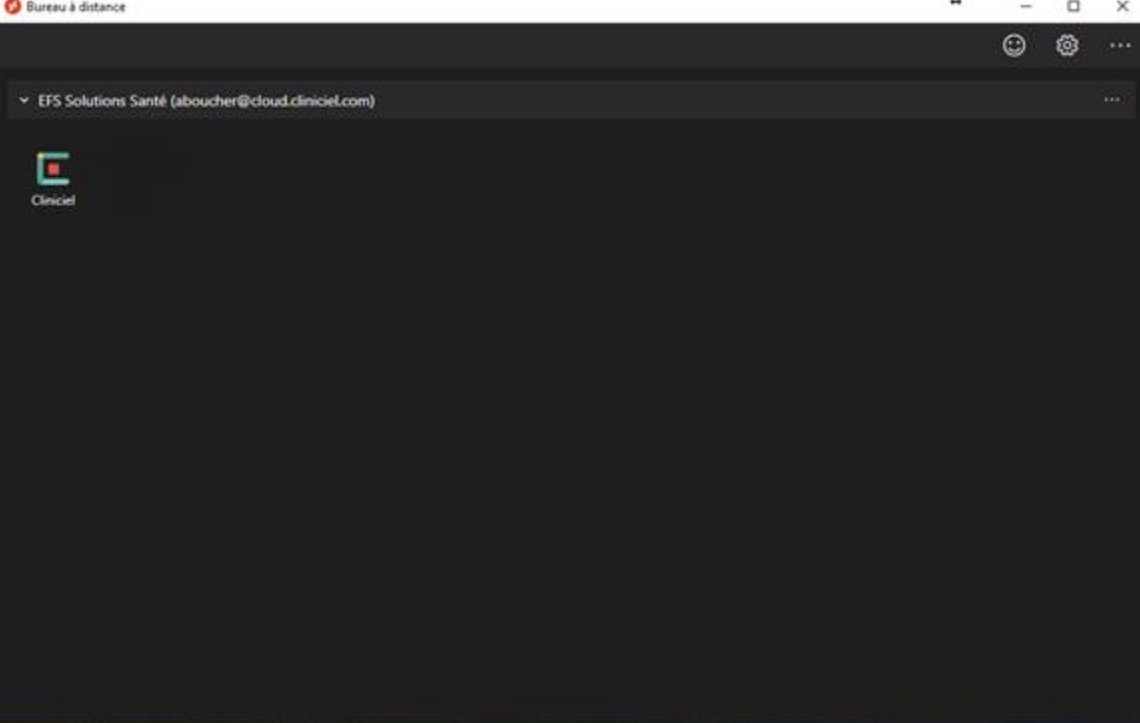

## **Étape 2 : Démarrage de Cliniciel**

➢ Vous devez cliquer sur le logo de Cliniciel ainsi qu'autoriser l'accès de l'ordinateur distant:

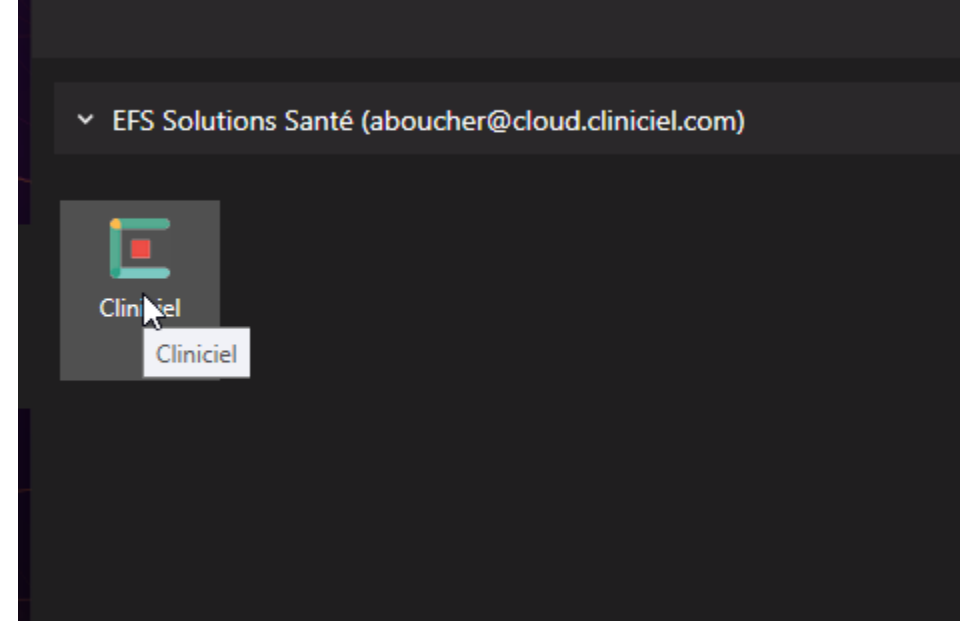

➢ Veuillez patienter quelques instants pendant le chargement:

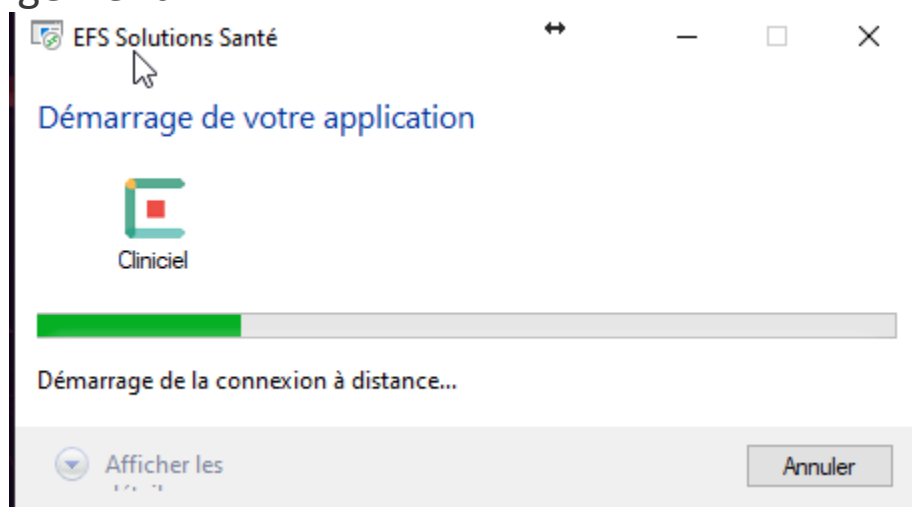

➢ Après le chargement, veuillez entrer votre courriel ainsi que votre mot de passe défini lors de l'étape 1:

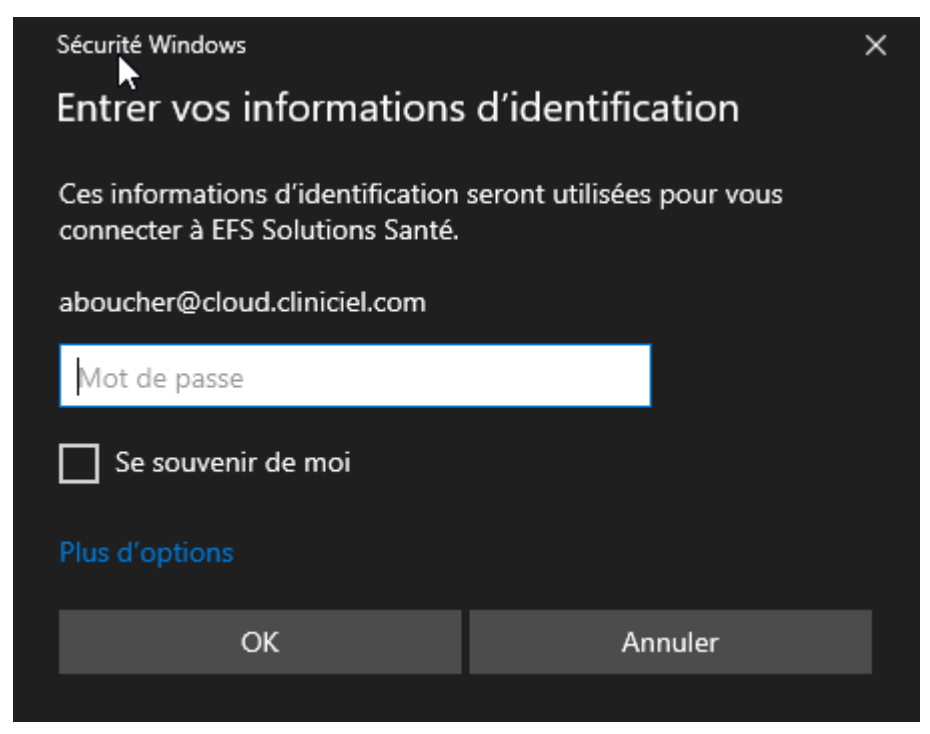

\* Afin d'accélérer le processus de connexion, Vous pouvez enregistrer votre mot de passe. Attention, votre compte sera accessible pour tous ceux qui utiliseront cet ordinateur!

#### **Étape 3 : Inscription à Clinicheck**

➢ Dans la fenêtre Cliniciel, vous devez entrer de nouveau votre courriel ainsi que votre mot de passe:

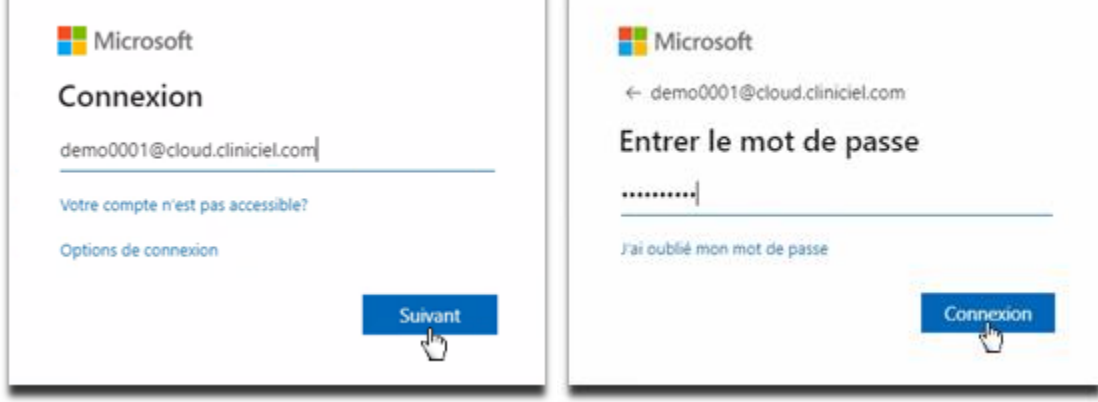

➢ Vous devez remplir les informations demandées et accepter les conditions d'utilisation ainsi que la politique de confidentialité:

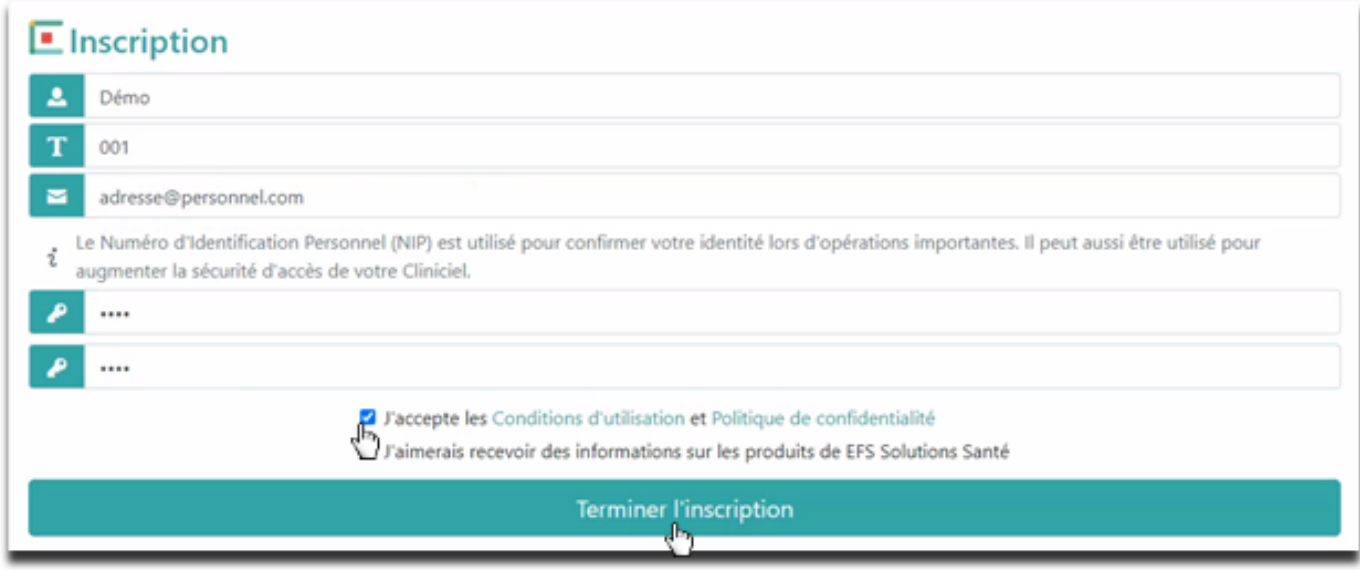

### **Étape 4 : Lancement de votre Cliniciel**

➢ Vous voilà maintenant rendu à la dernière étape! Vous devez simplement cliquer sur votre Cliniciel afin de l'exécuter:

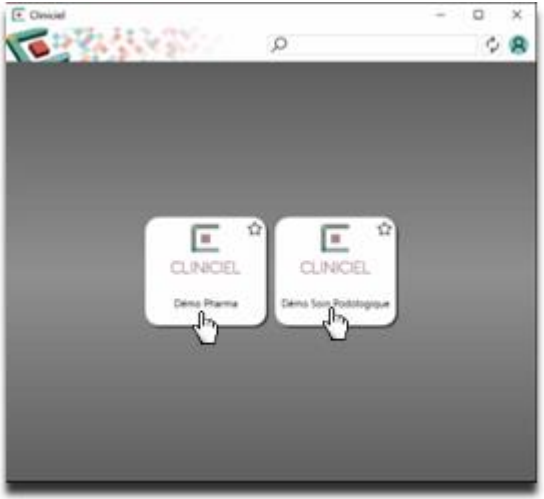

Il est possible qu'une étape de plus existe après avoir sélectionné votre Cliniciel:

Votre nom d'utilisateur sera déjà inscrit. Il vous faudra simplement entrer votre NIP de l'étape 4 de la première section et cliquer sur « Connexion » :

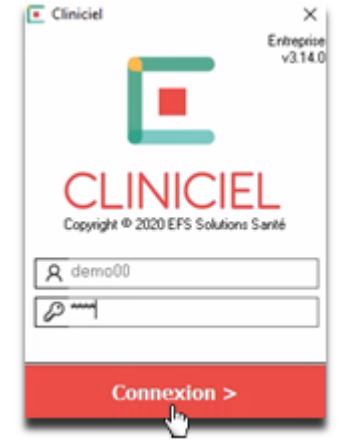

Félicitations! Vous venez de compléter avec succès les 4 étapes afin de vous connecter à votre Cliniciel!

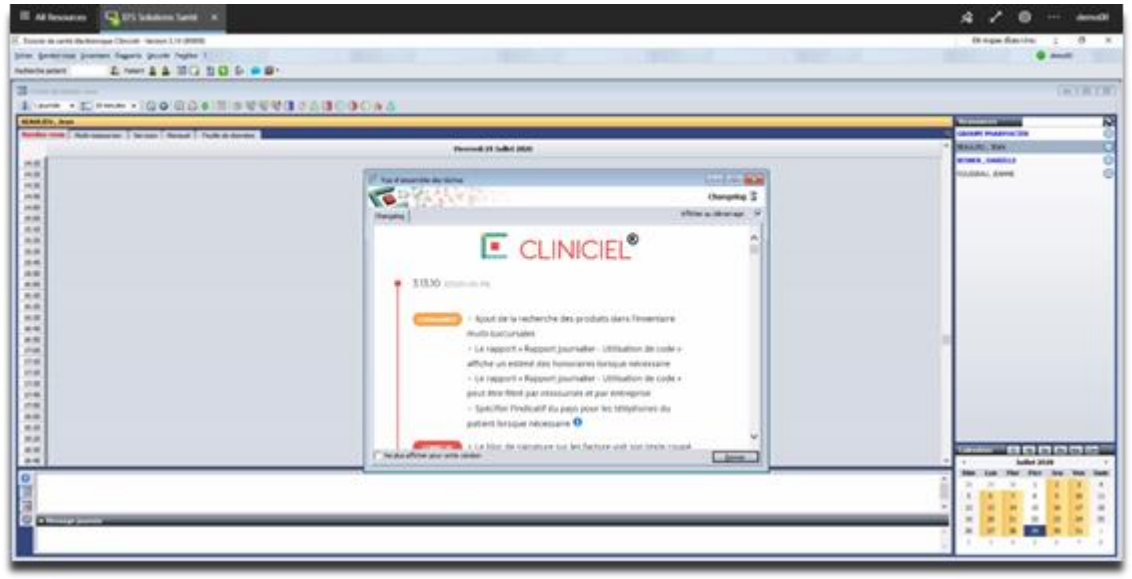

## Section 2 : Vos prochaines connexions rapides à Cliniciel

Cette deuxième section est dédiée à montrer la connexion rapide à votre Cliniciel, en supposant que vous avez accepté d'enregistrer votre compte et vos mots de passes lors de votre première connexion.

Lancer l'application « Remote Desktop » que vous avez installé lors de la première étape

➢ Étant déjà connecté à votre compte, vous devez cliquer sur le logo de Cliniciel:

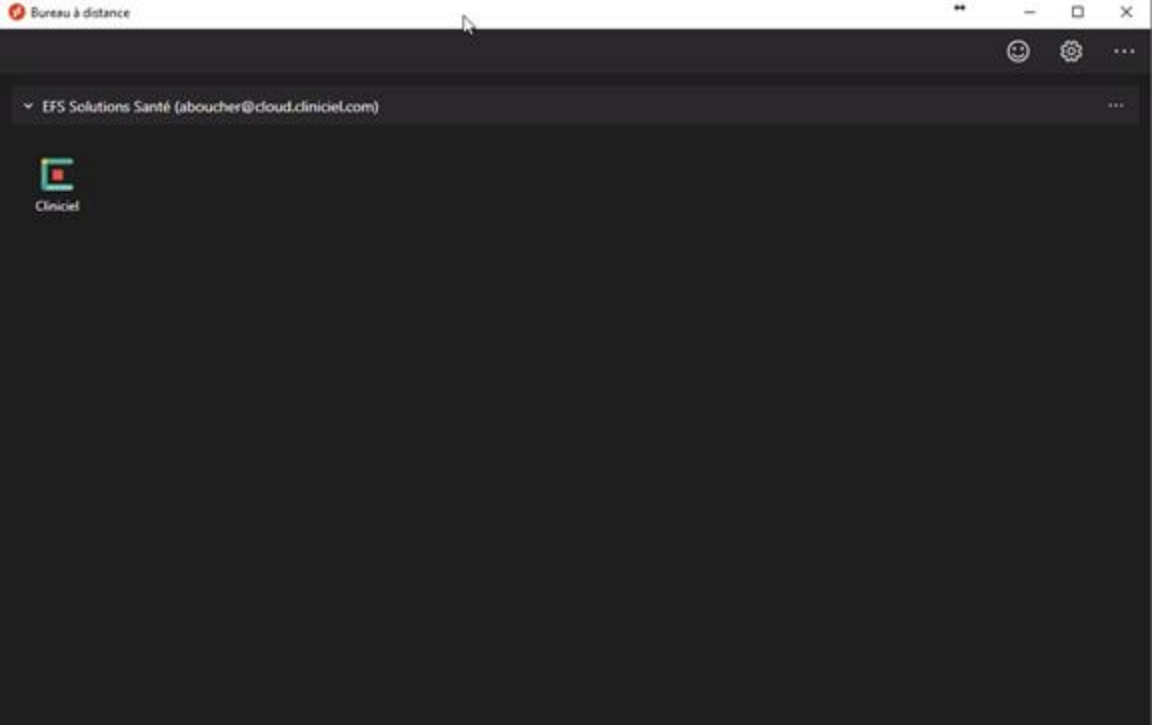

➢ Après le chargement, vous voilà déjà rendu à l'étape de cliquer sur votre Cliniciel afin de l'exécuter:

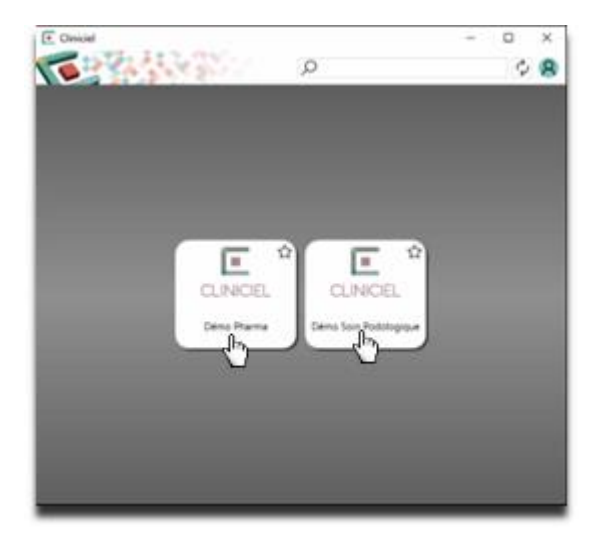

Et voilà! Vous êtes déjà de retour dans votre Cliniciel!

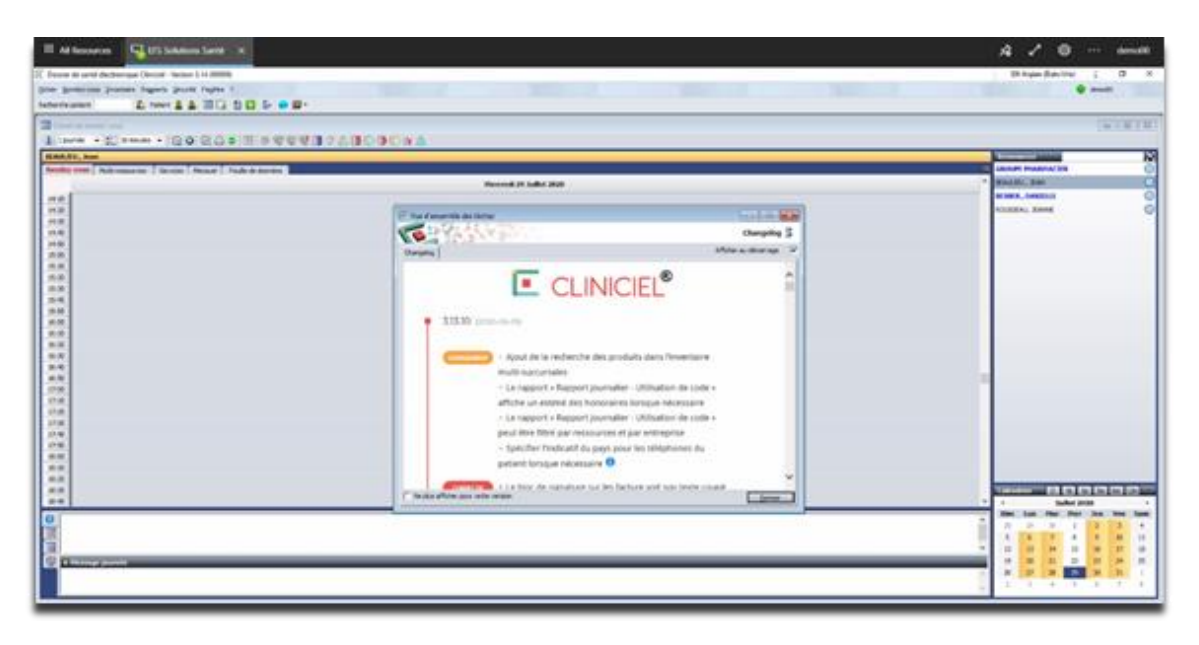

Il est possible qu'une étape de plus existe après avoir sélectionné votre Cliniciel:

Votre nom d'utilisateur sera déjà inscrit. Il vous faudra simplement entrer votre NIP de l'étape 4 de la première section et cliquer sur « Connexion » :

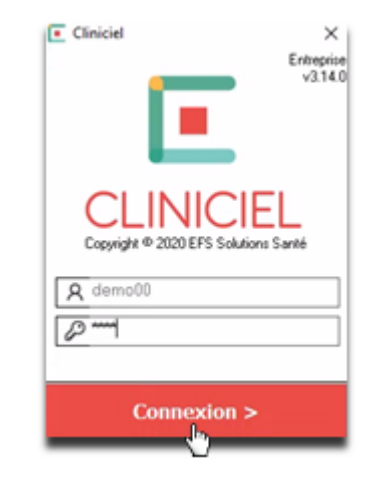

#### Section 3: Comment ajouter un autre compte

➢ Si vous souhaitez utiliser un autre compte, lancez l'application «Remote Desktop» que vous avez installée dans la première étape.

➢ Ensuite, cliquez sur les 3 points dans le coin supérieur droit et sélectionnez «S'abonner avec une URL»

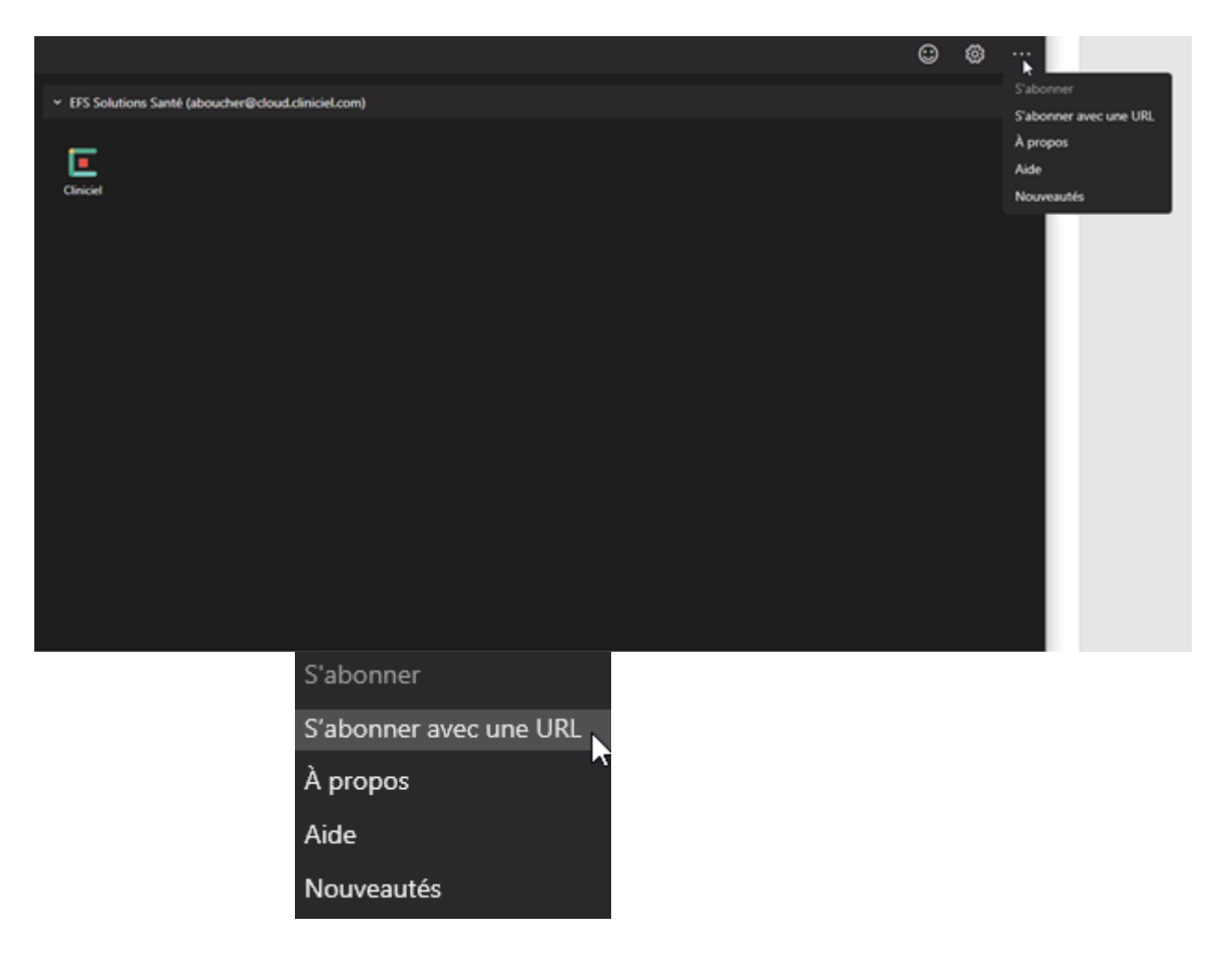

#### ➢ Un panneau latéral apparaîtra sur la droite.

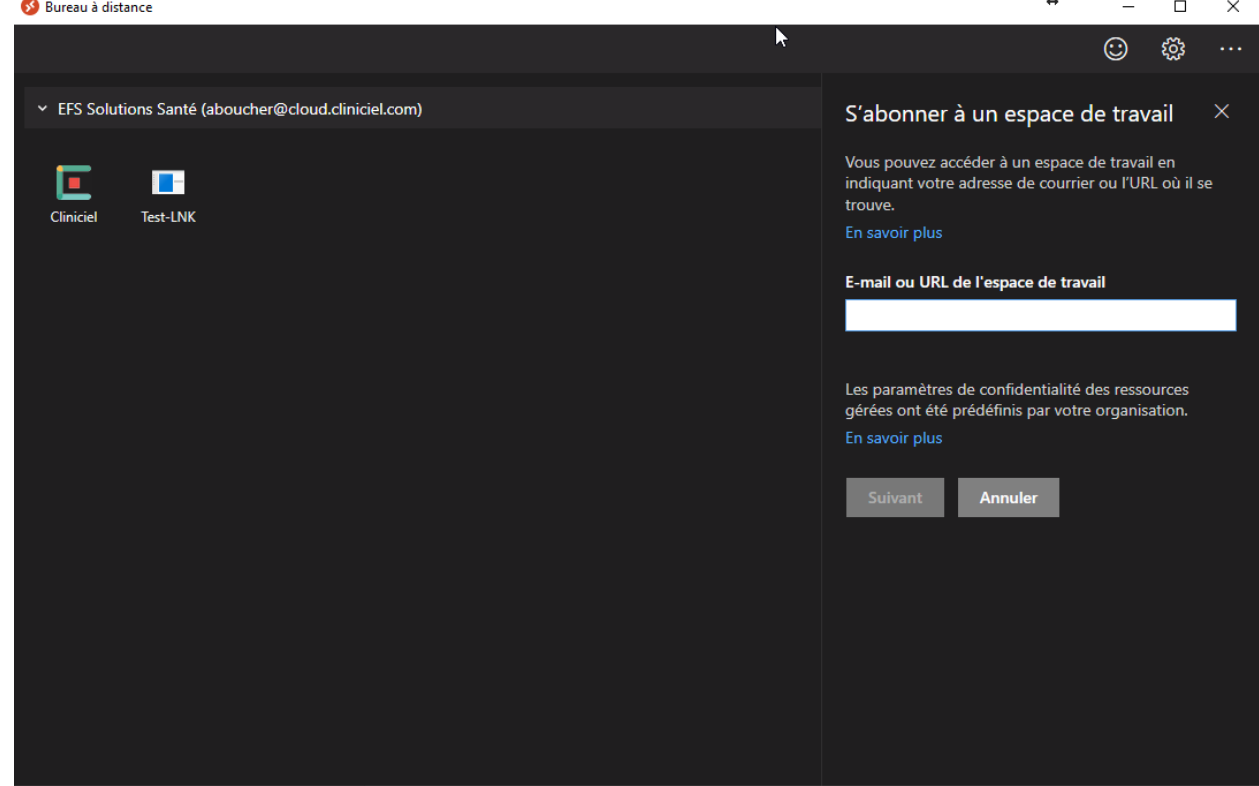

➢ Dans le champ « E-mail ou URL de l'espace de travail », saisissez ceci:

https://rdweb.wvd.microsoft.com/api/arm/feedDiscovery

➢ Appuyer sur suivant

# ➢ Une fenêtre d'identification apparaîtra

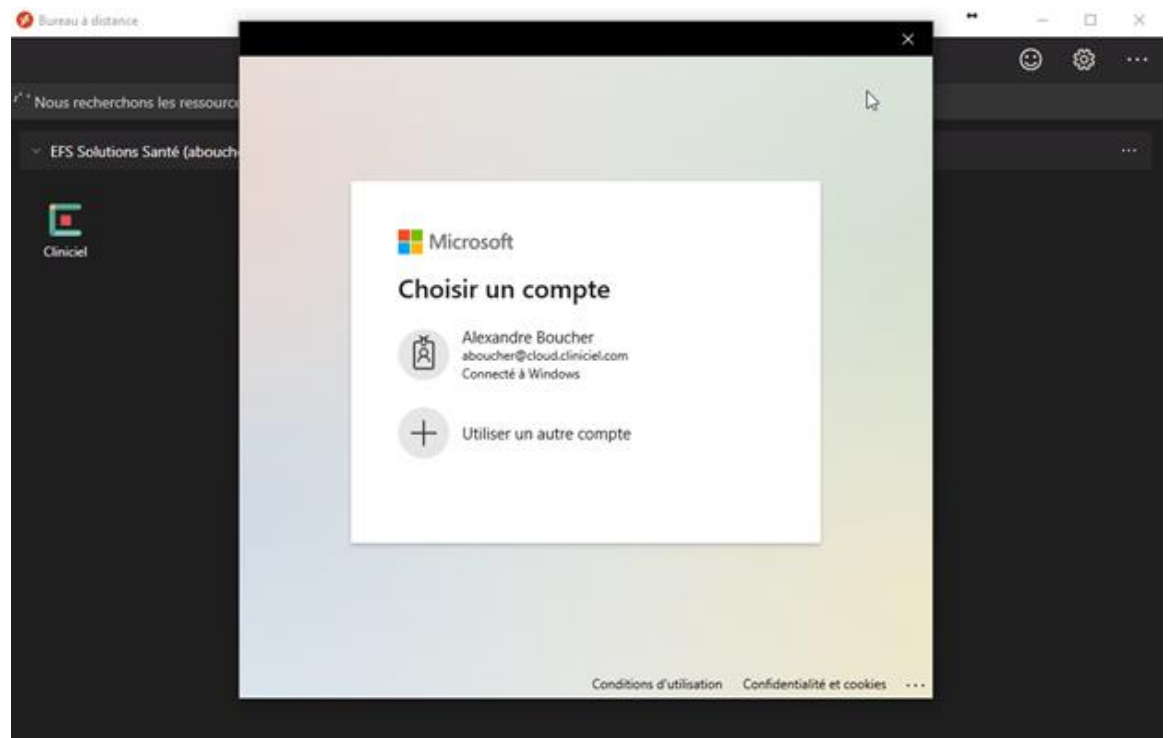

Vous devez appuyer sur « Utiliser un autre compte »

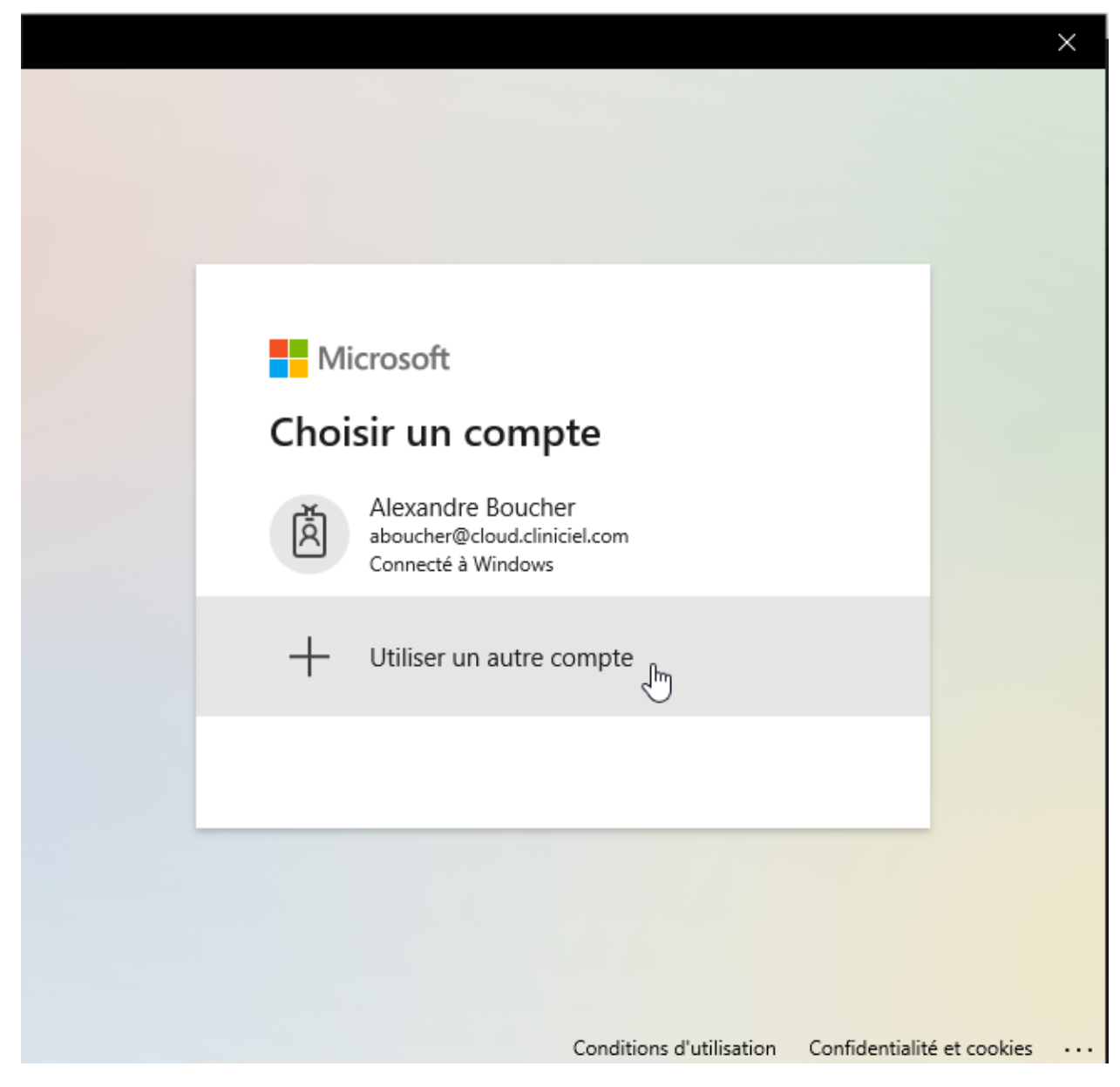

Si vous ne voyez pas l'une de ces deux fenêtres, déconnectez-vous simplement de votre compte personnel en cliquant sur votre nom d'utilisateur dans le coin supérieur droit.

➢ Vous devez maintenant saisir l'adresse email «@ cloud.cliniciel.com» et le mot de passe qui vous a été fourni par EFS Solutions Santé:

i.

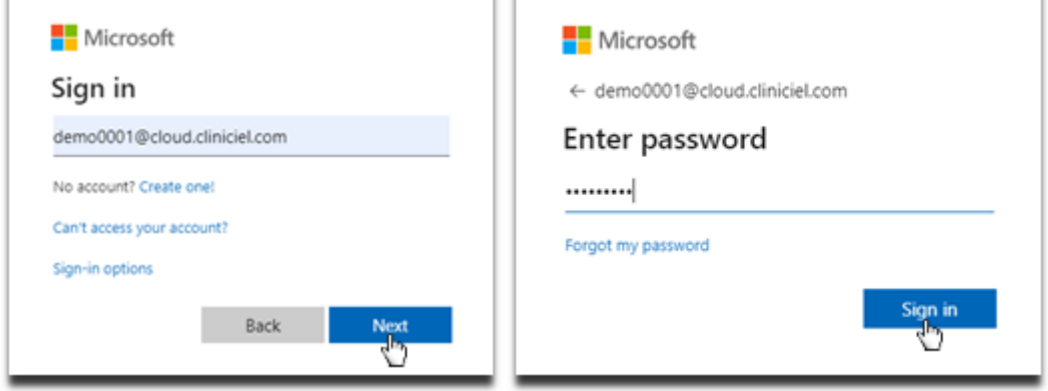

➢ Vous devriez maintenant être redirigé vers cette fenêtre, le nouveau compte associé devrait apparaître et vous avez terminé!

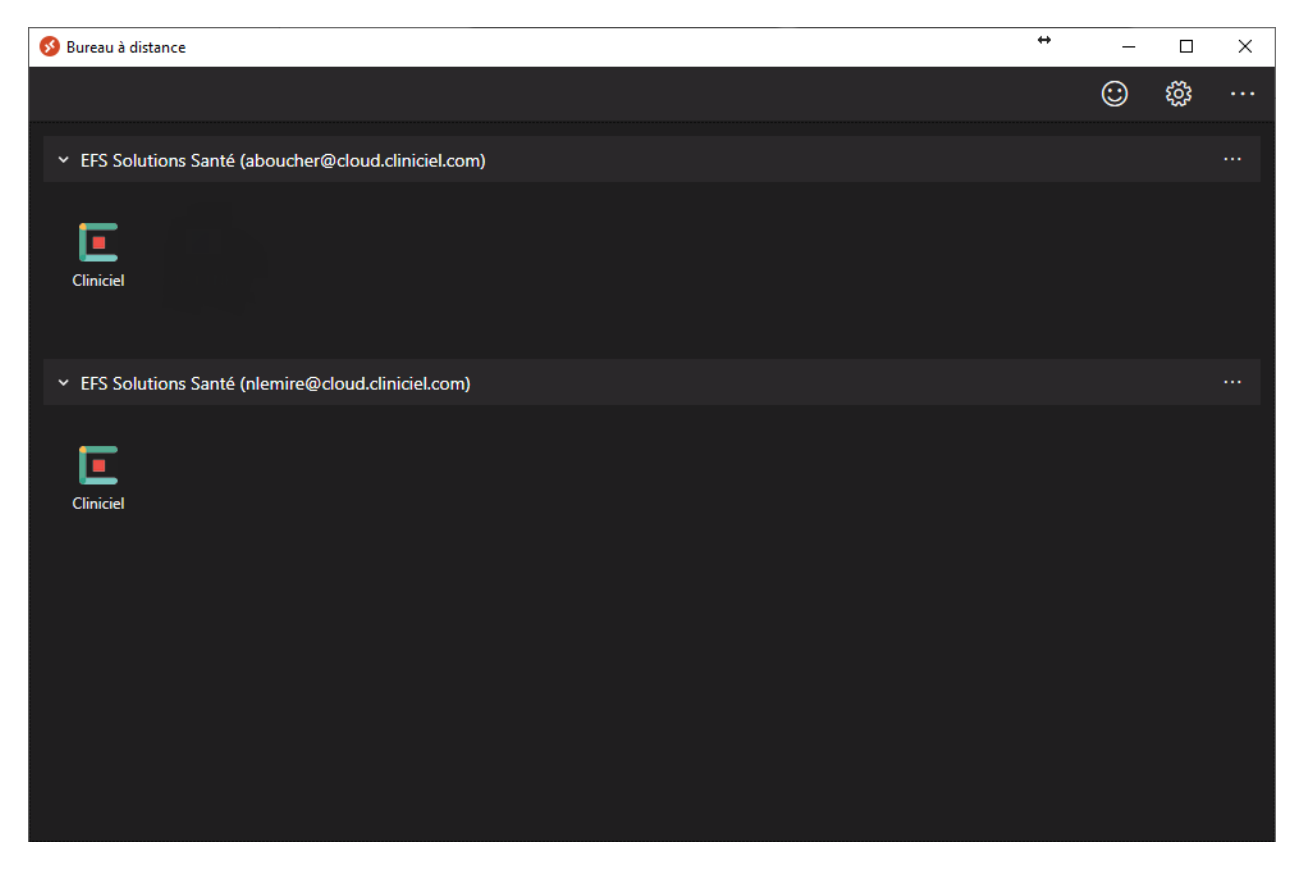